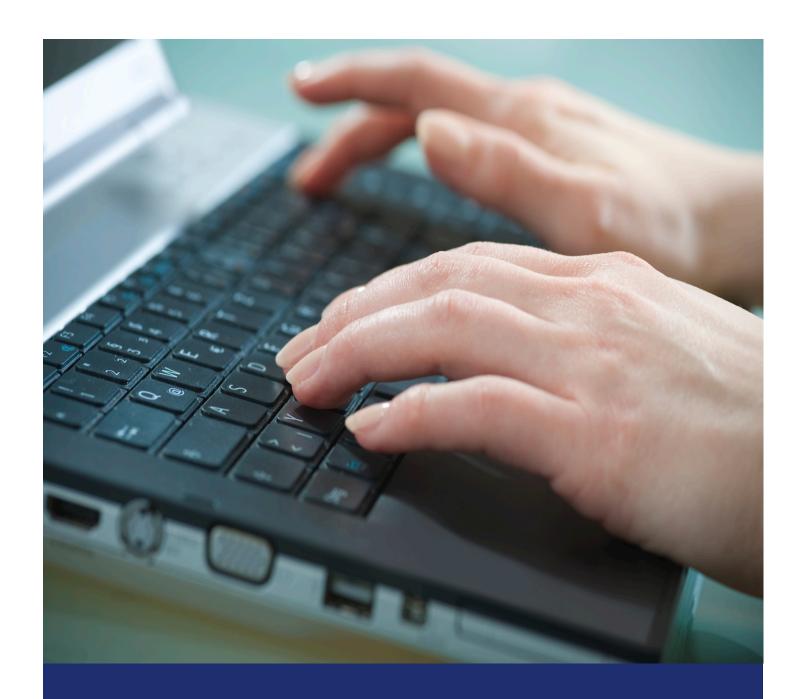

# Release Notes Spring '20 (v6.1)

Last Updated: June 12, 2020

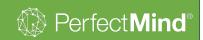

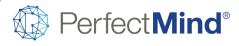

# **Release Notes**

| Calendars and Events                                                                           | 2  |
|------------------------------------------------------------------------------------------------|----|
| Ability to Launch the 'Enroll' Process in a New Tab Directly from Search Activities Results    | 2  |
| Cursor Defaults to Keyword Search Field on the Search Activities Page                          | 2  |
| Search Activities Results: Display the Day of the Week for Each Drop-in Session                | 2  |
| Search Activities Results: Display the Days of the Week for the Start and End Dates of Courses | 3  |
| Search Activities Results: Option to add a Supervisor Column                                   | 3  |
| Search Activities Results: Remember Search Filter, Sort and Column Preferences                 | 4  |
| Upgraded Calculation Logic when Refunding Sessions of an Activity                              | 4  |
| Contacts and Accounts                                                                          | 5  |
| Ability to Bulk Freeze Memberships                                                             | 5  |
| Ability to Jump to a Contact's Profile Page Directly from Contact Picker Search Results        | 6  |
| Add Reasons for Adjusting Punch Pass Memberships to the Logs Record                            | 6  |
| Manage Login: Ability to Unlock Member and Staff Accounts from Browser                         | 7  |
| User Interface Improvements for PM Scan                                                        | 8  |
| Facility Management                                                                            | 9  |
| Advanced Reservation: Location Filter by Region and New Quick Access Links                     | 9  |
| Online Experience                                                                              | 9  |
| Standardization of the Online Portal Headers                                                   | 9  |
| Point of Sale                                                                                  | 10 |
| Ability to Use Payment Plans for Courses Online (No Extras)                                    | 10 |
| Filter Locations Displayed in Location/Station Picklists in the POS                            | 10 |
| Reports and Analytics                                                                          | 11 |
| Activity Extras Report to Include Page Breaks                                                  | 11 |
| Facility Audit Report: Location Filter Added                                                   | 12 |
| Facility Booking Report: Filter Enhancements for Reconciliation                                | 12 |
| Facility Booking Report: Reconciliation Improvements                                           | 13 |
| Facility Usage Report: Performance Improvement                                                 | 14 |

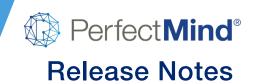

## Calendars and Events

# Ability to Launch the 'Enroll' Process in a New Tab Directly from Search Activities Results

Release Dates:

Beta
March 25, 2020

LA
April 14, 2020

**GA (US)** June 4, 2020 **GA (CAN)** June 12, 2020

#### **Feature Overview**

- When searching on the Search Activities page, sometimes it may be convenient to launch the registration process in a new tab without having to navigate away from your search results
- This can be especially convenient when you want to launch multiple registrations from the same set of search results without having to repeat your search

#### **User Guides**

On the activity search results page, right-click on the Enroll button for any search result and select
 *Open link in a new tab* or *Open link in a new window* to launch the registration in a new tab or
 browser window

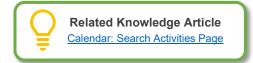

## **Cursor Defaults to Keyword Search Field on the Search Activities Page**

Release Dates: Beta LA GA (US) June 4, 2020 GA (CAN) June 12, 2020

#### **Feature Overview**

- A simple enhancement to remove a click when navigating to the Search Activities page
- The cursor will start in the keyword search field by default

#### Take a Tour

- Navigate to Activities | Search Activities
- Note the cursor defaults the Search field

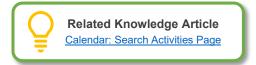

## Search Activities Results: Display the Day of the Week for Each Drop-in Session

Release Dates: Beta LA GA (US) June 4, 2020 GA (CAN) June 12, 2020

#### **Feature Overview**

A simple enhancement to make scheduling classes easier

Last Updated: June 12, 2020

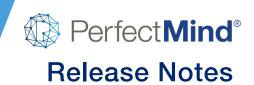

 When displaying the date of classes on the Search Activities page, the system will include the day of the week

#### Take a Tour

- Navigate to Activities | Search Activities
- Search for activities using keywords and or filters
- Note that the day of the week displays in the search results

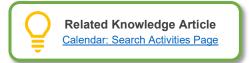

# Search Activities Results: Display the Days of the Week for the Start and End Dates of Courses

#### **Feature Overview**

- A simple enhancement to make scheduling courses easier
- When displaying the start and end dates of courses on the Search Activities page, the system will include the days of the week

#### Take a Tour

- Navigate to Activities | Search Activities
- Search for courses using keywords and or filters
- Note that the days of the week for start and ends dates displays in the search results

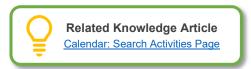

## Search Activities Results: Option to add a Supervisor Column

#### **Feature Overview**

The Search Activities page now supports the option to add a 'Supervisor' column to search results

#### **User Guides**

- Navigate to Activities | Search Activities
- From one of the column headers, select the 3 dots on the right edge

Last Updated: June 12, 2020 Page 3 of 14

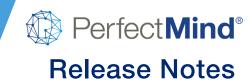

- Select Columns | Supervisor
- The Supervisor column will be added to your activities search results

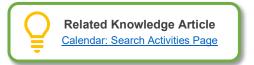

# Search Activities Results: Remember Search Filter, Sort and Column Preferences

**Release Dates:** 

**Beta** March 31, 2020

**LA** April 14, 2020

**GA (US)** June 4, 2020 **GA (CAN)** June 12, 2020

#### **Feature Overview**

- The Search Activities page will now automatically remember each user's most recent search filter, sort, and column preferences until the user resets them manually or logs out
- Users will no longer have to start over from scratch when running multiple searches with the same preferences, a big time-saver when processing registrations for multiple similar events in the same transaction

#### **User Guides**

- Navigate to Activities | Search Activities
- Select filter, sort, and column preferences
- The system will automatically remember these selections until they are manually reset, or the user logs out

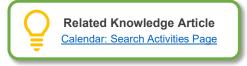

## **Upgraded Calculation Logic when Refunding Sessions of an Activity**

**Release Dates:** 

Beta April 8, 2020 **LA** April 14, 2020

**GA (US)** June 4, 2020 **GA (CAN)** June 12, 2020

#### **Feature Overview**

- PerfectMind is completely redesigning how refund amounts are calculated for activities
- Withdrawing from and cancelling activities will work the same from the user's perspective, so no training or configuration will be needed
- The logic behind the scenes has been upgraded to ensure 100% accuracy for even the most complicated transactions
- The first part of this project to be released will upgrade the calculation of refund amounts specifically when withdrawing from or cancelling individual sessions of an activity

Last Updated: June 12, 2020 Page 4 of 14

## **Contacts and Accounts**

## **Ability to Bulk Freeze Memberships**

Release Dates:

**Beta** May 5, 2020

**LA** May 6, 2020

**GA (US)** June 4, 2020 **GA (CAN)** June 12, 202

#### **Feature Overview**

- Users will be able to use PerfectMind's current membership freeze functionality to perform a bulk freeze
  of multiple memberships at once
- Users will be able to place memberships on hold, reschedule invoices, or a combination of both as well
  as set their corresponding resume date

#### **Getting Started**

- No additional configuration is required
- The system uses the current *Membership* | *Freeze Transaction* permission to provide access to this function

#### Take a Tour

- The Bulk Freeze button can be found in the Membership module under manage membership
- The button will appear for individuals that have permission to freeze transactions
- The button can be added or removed from the page layout via the Smart Client application

#### **User Guides**

- Users will be able to update all individuals that own active memberships at one time
- Users will be able to set a new resume date or a new invoice due date and bulk update all memberships at one time

#### **Reports & Analytics**

- A Bulk Freeze Summary Report (.CSV) will be generated after processing a bulk freeze of memberships
- Activity / Log records are created under each client that has a membership adjusted

**Note:** This feature will <u>not</u> update invoices that are already overdue or paid. If the first invoice of a membership with a payment plan is Pay Later then the pay later invoice will be rescheduled to the resume date and all corresponding invoices will follow the membership payment pattern.

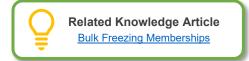

**Last Updated:** June 12, 2020 Page **5** of **14** 

# Ability to Jump to a Contact's Profile Page Directly from Contact Picker Search Results

GA (CAN) June 12, 2020

#### **Feature Overview**

- Often when preparing a sale in the POS module, it is necessary to look up some information about a contact first
- In the past, this meant looping out of the POS module to the Contact module, and then back again to the POS
- This feature provides a quick access link to the Contact's profile page from any Contact picker search results

#### Take a Tour

- View links to the Contact profile page will be available in any search results of a Contact picker
  - o i.e. POS module, Event registration, Facility booking, Membership purchase
- The Contact profile page will open in a new browser tab and the original search results will remain open so you will not need to restart your search

#### **User Guides**

- In the Contact picker search results, select the View link to launch the Contact's profile page in a new tab
- After reviewing the Contact's profile, close the browser tab to return to the original module

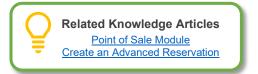

## Add Reasons for Adjusting Punch Pass Memberships to the Logs Record

**Release Dates:** 

**Beta** April 8, 2020

**LA** April 14, 2020 **GA (US)** June 4, 2020 **GA (CAN)** June 12, 2020

#### **Feature Overview**

- The system will now request a reason for when a punch pass membership is adjusted
- Selecting a reason can be optional or required based on configuration settings
- The system will also record the reason for the adjustment under the Logs/Activity tab on the Client record

#### **Getting Started**

- System administrators can enable the ability to require a reason to be entered when a punch pass is adjusted manually
- System administrators will also be able to add pre-determined custom reasons for adjustments
- New Setting: Settings | Other Features | Membership Adjustment Reasons

**Last Updated:** June 12, 2020 Page **6** of **14** 

#### Take a Tour

 When a user is required to provide a reason for adjusting a punch pass membership they will be prompted to provide a reason when selecting the plus or minus icon on the membership tile on the Client record

#### **User Guides**

- On the Client record page, selecting the plus or minus sign on a punch pass membership tile triggers
  the system to prompt for a reason as to why the punch pass is being adjusted manually
  - o Based on configuration settings entering a reason may be optional or required
- It is important for auditing purposes to have the system request and record the reason that a punch pass is being manually adjusted

#### **Reports & Analytics**

- Reports and views can be built based on the Logs/Activity objects
- New View: Membership Adjustment
- · Accessing the Membership Adjustment View:
  - This view will be located on the Logs/Activity object
  - Users with assigned permissions will be able to navigate to the Logs object by going directly to logs using one of the following methods:
    - Menu Option: More| Other Apps | Logs
      - Note: The Logs menu is a custom menu that must be added by a System Administrator
    - View Option: Select the Membership Adjustment view on the Logs/Activity tab in the Client record

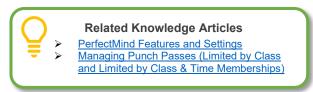

## Manage Login: Ability to Unlock Member and Staff Accounts from Browser

#### **Feature Overview**

- System user will now be able to unlock member and staff login accounts if they have been locked due to a violation of the password policy
- This functionality was previously in Smart Client and is now accessible via the Manage Login tool in the browser

#### **Getting Started**

System Users need to have the ability to Manage Login on the Client, Account or Staff objects

#### Take a Tour

• The *Manage Login* functionality can be found when navigating to the Client, Account, or Staff objects

Last Updated: June 12, 2020 Page 7 of 14

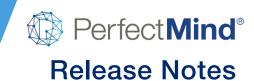

- Note that it may appear as a button or a pull-down menu depending on the number of buttons on the page layout
- The button is accessible for one or multiple records

#### **User Guides**

- · Navigate to Client, Account, or Staff objects
- Search and select the record that is locked
- Select Manage Login and note that the popup displays that the user has a Locked account
- Select the reset button to unlock the account and send the client a new login reset email
- If the account is not locked then the reset button will only send a login reset email

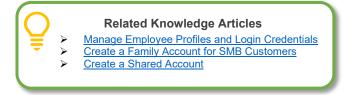

## **User Interface Improvements for PM Scan**

#### **Feature Overview**

The user interface of PM Scan has now been improved to provide additional information

#### **Getting Started**

- No additional settings for configuration are required
- The new PM Scan improvements will be available as soon as the application is updated
- Depending on the network configuration of your system an administrator login may be required to update the application

#### Take a Tour

- When scanning a client the system will display a Clear Scan button where the search button is located in the system is waiting for an input from the system user
- The system will also display additional information such as the event or facility contract ID as well as the location of the event for multi-location databases
- The system will also display the event type, spots left (*remaining capacity*) as well as if the client has been attended to the event

#### **User Guides**

• The improvements to the user interface will provide the system user more flexibility and information when required to provide the system with an input

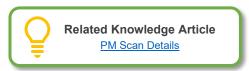

Last Updated: June 12, 2020 Page 8 of 14

# **Facility Management**

## Advanced Reservation: Location Filter by Region and New Quick Access Links

**Release Dates:** 

**Beta** April 15, 2020 **LA** April 23, 2020

**GA (US)** June 4, 2020 **GA (CAN)** June 12, 2020

#### **Feature Overview**

- System users will be able to filter Advanced Reservation results by regions when searching for an available facility
- The Settings menu has been enhanced to provide access to Manage Facilities and Manage Services

#### **Getting Started**

- The ability to filter by region needs to be enabled on the settings menu from the Advanced Reservation module
- To enable select the settings icon (● ●) and enable the 'Enable location filter by region' toggle

#### Take a Tour

- The ability to filter by region will be available on the location filter of advanced reservation when enabled
- Select the settings icon (● ●) and select the quick access link for 'Manage Facilities' or 'Manage Services'

#### **User Guides**

- System users will now be able to find locations within regions without having to navigate through all locations within the database
- Users will also be able to select all locations within a region with ease

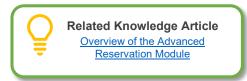

# **Online Experience**

#### Standardization of the Online Portal Headers

Release Dates: Beta LA GA (US) GA (CAN) June 4, 2020 June 12, 2020

#### **Feature Overview**

- The online portal header will be consistent and standardized across all online portal flows
- Customers will see the organization's Logo, Name and Phone Number at the top of all portal pages

**Last Updated:** June 12, 2020 Page **9** of **14** 

## **Point of Sale**

## **Ability to Use Payment Plans for Courses Online (No Extras)**

Release Dates: Beta LA GA (US) GA (CAN) June 4, 2020 June 12, 2020

#### **Feature Overview**

- PerfectMind now supports equal payment plans for online registrations
- Members may choose to pay in full or select the configured payment plan
- Online registrations can support dynamic payment plans with payment end dates that are set relative to course start or end dates, and a variable number of payments depending on when the registration is made
- Online registrations can support multiple registrations in the same transaction so long as they are all configured with the same payment plan
- For example, if your camps are set up as week-long courses and payment for each week comes due
  two weeks before the course starts, a member could register in multiple weeks with a single payment
  scheduled appropriately for each

#### **Getting Started**

 For any payment plan, you want to make available online, add the payment plan to the course's 'Booking tab' and select the checkbox for the 'Online' flag

#### **User Guides**

 Members may choose an available payment plan on the Fees and Extras step of the online registration process

**Note:** Only **one payment plan** can be enabled for selection online at a time for a course and members will not be allowed to combine items linked to incompatible payment plans in the same transaction.

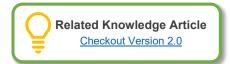

## Filter Locations Displayed in Location/Station Picklists in the POS

#### **Feature Overview**

- Before this release, the system would prompt you to pick a location and station when you processed a transaction through the POS (Invoice or refund)
- This feature was developed for organizations that have locations that do not collect revenue directly at the locations themselves

**Last Updated:** June 12, 2020 Page **10** of **14** 

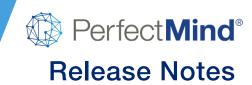

- By enabling the new *Transaction Locations* setting, you can ensure that any location with no station linked to it will not appear in the location/station picklist
  - o The option to pick 'No Station' will also be hidden
  - Every location displayed will have at least one station
- This will result in all admin side payments having a station defined

#### **Getting Started**

A new setting has been created to enable/disable this feature:

- New Setting: Transaction Locations
- Navigation: Settings | Billing | Billing Settings | {Billing Setting Name} | Transactions
- **Default Setting:** Disabled (To limit the impact to customers until enabled)

#### Take a Tour

- Module: Point of Sale
- This setting will affect location/station picklists wherever money is processed (Admin side)

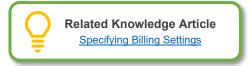

## **Reports and Analytics**

## **Activity Extras Report to Include Page Breaks**

#### **Feature Overview**

- When filtering the report by Group By the system will now provide a separate page for each grouped option when printing
- This gives the user more flexibility on the distribution of the report document

#### **Getting Started**

 When selecting any group by option the system will provide a page break when printing between group by tables

#### Take a Tour

- When using the Activity Extra report simply select a Group By option and preview the report
- When printing the report each Group By table will be printed on a separate page

**Last Updated:** June 12, 2020 Page **11** of **14** 

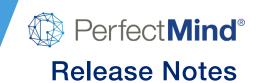

#### **User Guides**

- Navigate to Reports and select the Activity Extra report
- Run the report with any Group By an option other than None
- Note that each table will be on a separate page

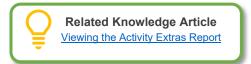

## **Facility Audit Report: Location Filter Added**

#### **Feature Overview**

- System Users will now be able to filter the Facility Audit Report by location
- This gives the user the ability to better manage their facility audit process

#### **Getting Started**

- Only system users that have permission to access the folder that contains the Facility Audit Report will be able to use its functionality
- When setting up a new location or auditing the organization's implementation the amount of information related to facilities can vary depending on the size of the organization
- This new enhancement allows the system user to audit one or multiple locations at a time

#### Take a Tour

When viewing the Facility Audit Report, on the right-hand sidebar, the filter Locations has been added

#### **User Guides**

- Navigate to the Reports Module
- Search and select the Facility Audit Report
- Note the new Location filter option that allows you to narrow your reporting query

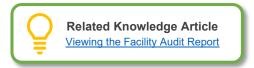

# Facility Booking Report: Filter Enhancements for Reconciliation

Release Dates: Beta LA GA (US) GA (CAN) June 4, 2020 June 12, 2020

#### **Feature Overview**

 The Facility Booking Report has additional detail and filters to assist with daily, monthly, and yearly GL reconciliation as well as consistency when compared to other reports

**Last Updated:** June 12, 2020 Page **12** of **14** 

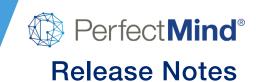

#### Take a Tour

- The Facility Booking Report has 3 new filtering options:
  - Based on Amendment: This allows the system user to filter out only amended reservations within a contract. The records retrieved will be reservations still in the amendment.
    - It should be noted that when unchecked the amended reservations will appear with no confirmed fees
  - o **Group by Month:** The system will then retrieve all bookings within a date range and group them by their corresponding month
  - Group by Facility Contract Month: This allows the system user to view all the monthly bookings by contract and its relevant month withing the date range
- The Facility Booking Report has 1 new additional Show filter option:
  - Transaction Number: This allows the system user to show the transaction number for a facility contract

#### **User Guides**

- The Facility Booking Report is located in the Financials folder of the Reports module
- Filters are located in the right-hand sidebar:
  - Based on Amendment: In the Based on Amendment filter, select the checkbox to enable
  - o Group by Month: In the Group By filter, select Month
  - o Group by Contract Month: In the Group By filter, select Facility Contract Month
  - o **Transaction Number:** In the Show filter, select **Transaction Number**

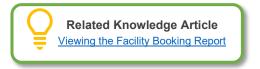

## **Facility Booking Report: Reconciliation Improvements**

#### **Feature Overview**

- The Facility Booking Report will now include new GL assignment fields that will assist with reconciliation
- This report will combine the Facility Booking and the Facility Booking with GL Assignments reports
- The Facility Booking with GL Assignments report will be removed from the system

#### **Getting Started**

- The Facility Booking report can be found in the *Financials* folder of the Reports module
- Users will need to have a profile that provides view permission to the Financials folder
- These permissions can be assigned in the Reporting module in Smart Client

**Last Updated:** June 12, 2020 Page **13** of **14** 

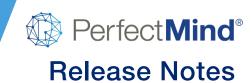

#### **User Guides**

- System users will now be able to include columns for GL account, name and percent to the Facility Booking report
- The system will also provide a new calculated field for *revenue estimation*
- These columns can be added or removed with the **Show** filter

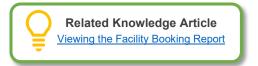

## **Facility Usage Report: Performance Improvement**

#### **Feature Overview**

- The Facility Usage Report performance has been improved to increase its responsiveness and the returning of results
- The improvements to the report are a result of in-depth analysts of the corresponding queries related to how information is pulled and displayed
- Areas of improvements were then identified and enhancements were done to improve the response time of these queries

**Last Updated:** June 12, 2020 Page **14** of **14**